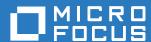

# ZENworks 2017 Update 2 Location Awareness Reference

February 2018

#### **Legal Notice**

For information about legal notices, trademarks, disclaimers, warranties, export and other use restrictions, U.S. Government rights, patent policy, and FIPS compliance, see <a href="https://www.novell.com/company/legal/">https://www.novell.com/company/legal/</a>.

Copyright © Micro Focus Software Inc. All rights reserved.

# **Contents**

|   | Abo                                    | out This Guide                                                                                                    | 5              |
|---|----------------------------------------|----------------------------------------------------------------------------------------------------|----------------|
| 1 | Wha                                    | at Is Location Awareness?                                                                                                    | 7              |
| 2 | Und                                    | lerstanding Configuration and Security Locations                                                                                                    | 9              |
|   | 2.1<br>2.2                             | Configuration Location                                                                                                    |                |
| 3 | Con                                    | figuring the Location Awareness Mode                                                                                                    | 11             |
|   | 3.1<br>3.2<br>3.3                      | Location Awareness Lite vs. Location Awareness  3.1.1 Location Awareness Lite Limitations  3.1.2 Location Awareness Mode Transitions  Configuring the Location Awareness Mode for the Zone  Overriding the Zone's Location Awareness Mode Setting on a Device Folder or Device | 11<br>12<br>12 |
| 4 | Defi                                   | ning and Managing Network Environments                                                                                                    | 15             |
|   | 4.1<br>4.2<br>4.3<br>4.4               | Configuring Administrator Rights                                                                                                    | 15<br>17       |
| 5 | Crea                                   | ating and Managing Locations                                                                                                    | 19             |
|   | 5.1<br>5.2<br>5.3<br>5.4<br>5.5<br>5.6 | Configuring Administrator Rights Creating Locations Managing Locations Location and Network Environment Selection on a Managed Device Assigning Locations Startup Location                                                                                                    | 20<br>21<br>23 |
| 6 | Con                                    | figuring the Closest Server Default Rule                                                                                                    | 27             |
| 7 | Add                                    | ling Closest Servers to Locations                                                                                                    | 37             |
|   | 7.1<br>7.2<br>7.3                      | Creating Closest Server Rules for a Location                                                                                                    | 38             |
| Α | Doc                                    | umentation Updates                                                                                                    | 41             |
|   | A.1                                    | June 2017: Update to ZENworks 2017 (2017 Update 1)                                                                                                    | 41             |

#### **About This Guide**

This ZENworks Location Awareness Reference explains how you can use a device's current location to determine which ZENworks server it connects to, what applications are available, and what security policies are applied to protect the device in its current network environment. The guide includes the following sections:

- Chapter 1, "What Is Location Awareness?," on page 7
- Chapter 2, "Understanding Configuration and Security Locations," on page 9
- Chapter 3, "Configuring the Location Awareness Mode," on page 11
- Chapter 4, "Defining and Managing Network Environments," on page 15
- Chapter 5, "Creating and Managing Locations," on page 19
- Chapter 6, "Configuring the Closest Server Default Rule," on page 27
- Chapter 7, "Adding Closest Servers to Locations," on page 37
- Appendix A, "Documentation Updates," on page 41

#### Audience

This guide is intended for ZENworks administrators.

#### **Feedback**

We want to hear your comments and suggestions about this manual and the other documentation included with this product. Please use the **comment on this topic** feature at the bottom of each page of the online documentation.

#### **Additional Documentation**

ZENworks is supported by other documentation (in both PDF and HTML formats) that you can use to learn about and implement the product. For additional documentation, see the ZENworks documentation website.

1

## What Is Location Awareness?

Location awareness is the ZENworks Agent's ability to determine its current location and enforce a specific configuration based on that location.

Whether a user is a mobile employee who travels frequently, a corporate office employee, or a work-from-home employee, you want to ensure that the user is connecting to the right ZENworks server, that the correct applications are available, and that the appropriate security policies are being applied to protect the device in its current network environment. ZENworks allows you to define locations that are used by the ZENworks Agent to determine what should be available or enforced on a managed device.

A location can represent a specific place, such as *Corporate Office Building A*, or a type of place, such as *Office*, depending on your configuration and security needs. A location is a collection of network environment definitions. Each network environment definition identifies a set of conditions (gateways, DNS servers, wireless access points, and so on) that, when matched by a device's current network environment, associates the device to the location.

For example, assume that you have an office in New York and an office in Tokyo. Both offices have the same security requirements. You create an *Office* location and associate it with two network environments: New York Office Network and Tokyo Office Network. Each of these environments is explicitly defined by a set of wireless access point MAC addresses. Whenever the device determines that its current environment matches the *New York Office Network* or *Tokyo Office Network*, it sets its location to *Office* and applies the configuration and security settings associated with that location.

# 2 Understanding Configuration and Security Locations

A device uses its current network environment to determine both its Configuration location and its Security location.

## 2.1 Configuration Location

The Configuration location is determined from the device's current network environment and cannot be changed. You can use the Configuration location to determine the following:

- Closest servers: The ZENworks servers that the device contacts for authentication, content, collection, configuration and Join Proxy.
- Bundles: The bundles that are available.
- Configuration policies: The Configuration policies that are enforced.

The Configuration location applies to both Windows and Linux devices.

#### 2.2 Security Location

This location is used only with ZENworks 11 SP3 and later versions of Endpoint Security Management. Like the Configuration location, it is automatically assigned to a device based on the network environment discovered by the ZENworks Agent.

You can use the Security location to determine the following:

- Security policies: The Security policies that are enforced.
- Bundles: The bundles that are available.
- Configuration policies: The Configuration policies that are enforced.

The Security location applies only to Windows devices. It is not used on Linux devices.

# **3** Configuring the Location Awareness Mode

You can configure the ZENworks Agent to run in Location Awareness Lite mode or in full Location Awareness mode. Both modes are explained in the following sections, as well as how to configure the mode in ZENworks Control Center.

- Section 3.1, "Location Awareness Lite vs. Location Awareness," on page 11
- Section 3.2, "Configuring the Location Awareness Mode for the Zone," on page 12
- Section 3.3, "Overriding the Zone's Location Awareness Mode Setting on a Device Folder or Device," on page 13

#### 3.1 Location Awareness Lite vs. Location Awareness

Both location awareness modes enable the ZENworks Agent to determine a device's current Configuration and Security locations and enforce the appropriate settings, policies, and bundles:

- Location Awareness Lite: The agent uses network information provided by the operating system. This mode has limitations that the full Location Awareness mode does not. See Location Awareness Lite Limitations for details.
  - If you use Location Awareness Lite mode and a device also has ZENworks Endpoint Security Management installed and enabled, the device uses Location Awareness mode instead. This occurs because ZENworks Endpoint Security Management and Location Awareness mode use the same ZENworks drivers. The agent detects that the drivers are installed and automatically switches to full Location Awareness mode, regardless of the mode setting.
- Location Awareness: The agent installs ZENworks drivers to collect network information. The
  drivers provide more detailed information than the operating system, which enables the agent to
  make a more accurate determination of the location.

#### 3.1.1 Location Awareness Lite Limitations

Because Location Awareness Lite does not use the ZENworks drivers and depends solely on the operating system for network information, this mode has limitations that the Location Awareness mode does not. Some limitations appear on all operating systems and some on specific operating systems only.

#### All Operating Systems

• Location change latency: In Location Awareness mode, location changes are event driven. As soon as a ZENworks driver detects a network change, the change is sent to the agent so that the location assignment can be changed immediately (if necessary). In Location Awareness Lite mode, however, location changes are based on polling. The agent periodically polls the operating system for network information and determines if a location change is required. The result is that location changes are typically slower in Location Awareness Lite mode than in Location Awareness mode.

• Inaccurate network adapter classification: As network adapters enumerate to the operating system, they can mask their device type. For example, an 802.11 wireless adapter might indicate that it is an Ethernet device. Modems and cellular devices can also do this. Because of this, any location awareness that is based on network adapter classification can be inaccurate. This is not the case in Location Awareness mode, because the drivers validate the adapter type.

#### Windows XP, Windows Server 2003, and Windows 2003 R2

• Wireless SSID and MAC address information unavailable: In Location Awareness Lite mode, both wireless (802.11) SSID and MAC address information is not available. This means that network environment definitions based solely on this information cannot be matched.

#### Windows Vista, Windows 7, Windows 8, and Windows 10

WLAN service required: The wireless (802.11) controls require that the WLAN service is
installed and running on a device. If the service is disabled, wireless SSID and MAC address
information is not available (similar to the Windows XP/2003 issue described above). Any
network environment definitions based solely on this information are never matched.

#### Windows Servers: 2008, 2008 R2, 2012, 2012 R2, and 2016

WLAN service required: The wireless (802.11) controls require that the WLAN service is
installed and running on a device. The WLAN service on these servers must be manually
installed via the Features option in the Windows Server Manager. Without this service installed
and enabled, any network environment definitions based solely on this information are never
matched.

#### 3.1.2 Location Awareness Mode Transitions

When a device transitions from one Location Awareness mode to another, the ZENworks drivers are either installed or removed. Because these are kernel drivers, the device must be rebooted for the change to take effect.

The timing of the reboot is determined by the Reboot Behavior setting in the Agent Features panel.

# 3.2 Configuring the Location Awareness Mode for the Zone

You can configure the Location Awareness mode at the zone level, device folder level, and device level. The mode you set at the zone level applies to all devices unless it is overridden at the device folder level or device level.

To configure the Location Awareness mode for the zone:

- 1 In ZENworks Control Center, click Configuration to display the Configuration page.
- 2 In the Management Zone Settings panel, click Device Management, then click ZENworks Agent to display the ZENworks Agent page.
- 3 In the Agent Location Awareness panel, select the mode you want:
  - Location Awareness Lite: The agent uses network information provided by the operating system. This mode has limitations that the full Location Awareness mode does not. See "Location Awareness Lite Limitations" on page 11 for details.

If you use Location Awareness Lite mode and a device also has ZENworks Endpoint Security Management installed and enabled, the device uses Location Awareness mode instead. This occurs because ZENworks Endpoint Security Management and Location Awareness mode use the same ZENworks drivers. The agent detects that the drivers are installed and automatically switches to full Location Awareness mode, regardless of the mode setting.

- Location Awareness: The agent installs ZENworks drivers to collect network information.
   The drivers provide more detailed information than the operating system, which enables the agent to make a more accurate determination of the location.
- 4 Click OK to save your changes.

# 3.3 Overriding the Zone's Location Awareness Mode Setting on a Device Folder or Device

You can configure the Location Awareness mode at the device folder level and device level. Configuring the mode at the device folder level overrides the zone setting for all devices in the folder. Configuring the mode at the device level overrides both the zone setting and the device folder setting for the device.

1 In ZENworks Control Center, locate the device folder for which you want to configure the Location Awareness mode, then click Details (next to the folder name) to display the folder properties.

or

Locate the device for which you want to configure the Location Awareness mode, then click the device name to display the device properties.

- 2 Click the Settings tab, then click Device Management > ZENworks Agent to display the ZENworks Agent page.
- 3 In the ZENworks Agent panel, click Override settings to activate the settings.
- 4 In the Agent Location Awareness panel, select the mode you want:
  - Location Awareness Lite: The agent uses network information provided by the operating system. This mode has limitations that the full Location Awareness mode does not. See "Location Awareness Lite Limitations" on page 11 for details.
    - If you use Location Awareness Lite mode and a device also has ZENworks Endpoint Security Management installed and enabled, the device uses Location Awareness mode instead. This occurs because ZENworks Endpoint Security Management and Location Awareness mode use the same ZENworks drivers. The agent detects that the drivers are installed and automatically switches to full Location Awareness mode, regardless of the mode setting.
  - Location Awareness: The agent installs ZENworks drivers to collect network information.
     The drivers provide more detailed information than the operating system, which enables the agent to make a more accurate determination of the location.
- 5 Click OK to save your changes.

# 4 Defining and Managing Network Environments

Network environment definitions are the building blocks for locations. You can define a network environment while you are creating a location, but we recommend that you define network environments first and then add them as you are creating locations.

- Section 4.1, "Configuring Administrator Rights," on page 15
- Section 4.2, "Defining Network Environments," on page 15
- Section 4.3, "Managing Network Environments," on page 17
- Section 4.4, "Backing Up Network Environments," on page 18

### 4.1 Configuring Administrator Rights

In order to create, delete, and modify network environments, you must have the correct administrator rights. Super Administrators automatically receive the correct rights. If you are not a Super Administrator, you must have the Create/Delete right and the Modify right for the Location Rights group.

For more information about assigning rights to administrators, see "Assigning Rights" in the ZENworks Administrator Accounts and Rights Reference.

### 4.2 Defining Network Environments

- 1 In ZENworks Control Center, click Configuration > Locations.
- 2 In the Network Environments panel, click New to launch the Create New Network Environment Wizard.
- 3 On the Define Details page, fill in the following fields, then click Next:

**Network Environment Name:** Provide a name for the network environment. Users never see the name; it displays only in ZENworks Control Center. The name must conform to ZENworks object naming conventions. For details, see "Naming Conventions in ZENworks Control Center" in the ZENworks Control Center Reference.

**Description:** Provide optional information about the new environment. This is for your benefit. This information appears only in ZENworks Control Center.

**Download Throttle Rate:** Specify the bandwidth throttle rate for distributing content to devices located in this network environment. To maximize performance of your ZENworks Servers and network system, high bandwidth environments can use one set of throttle rates and low bandwidth environments a different set of throttle rates.

For every location or network environment an effective throttle rate can be set. Content that is being downloaded to a particular location should be downloaded with the set throttle rate. However, if content is being delivered to an end point from a content distribution satellite, the throttling rate set on the location or network environment is ineffective. The full bandwidth is being used for downloading the content.

The throttle rate can be overridden in a bundle so that high-priority patch and bundle content can be deployed quickly. If you do not specify a throttle rate, the network environment inherits the throttle rate assigned to the location.

For example, if the configured upload throttle rate is 200 KB/s and agent is uploading the audit file, then the upload throttle rate is 200 KB/s. Along with the audit file if an inventory file is uploaded at the same time, then the throttle rate is shared between the simultaneous uploads. In this example, the throttle rate for each upload request is 100 KB/s.

**Preferred Protocol for Communication:** Click the **Override Setting** link for the server to use the configured protocol to communicate over the network. By default, the value is inherited from Location or Zone setting.

Select IPv4 if you want the devices in the network environment to first try communicating with the servers using IPv4 URLs, before attempting IPv6 URLs.

Select IPv6 if you want the devices in the network environment to first try communicating with the servers using IPv6 URLs, before attempting IPv4 URLs.

**Audit Data Upload:** Click **Override Setting** to override the location settings so that the device uses Audit Data Upload setting configured for the associated network environment.

Select **Enabled** to enable the devices in associated location or network environment, to upload audit event data to any Satellite Server (Collection role) or Primary Server.

Select **Disabled** to disable the devices in associated location or network environment, from uploading audit event data to any Satellite Server (Collection role) or Primary Server.

**CIFS Server:** Specify a Common Internet File System (CIFS) server that allows you to provide share access to files, printers, serial ports and other communications between nodes on a network. It is used for downloading content from ZENworks Primary Servers and Satellite Servers.

The agent is expecting only one CIFS Server and the format of the CIFS server is \\164.99.137.82\content-repo for IPv4 and \\2001-db8-85a3-8d3-1319-8a2e-370-7348.ipv6-literal.net\content-repo for IPv6.

For more information about CIFS Server Details, see Configuring Windows CIFS share in the ZENworks Primary Server and Satellite Reference.

4 On the Network Environment HTTP Proxy Details, fill in the following fields, and then click Next: In this panel, based on your requirement you can enter IPv4 and IPv6 proxy details.

**Proxy IP Address:** Specify the IP address for the proxy server.

Port: Specify the port number on which the proxy server must be listening.

**Network Segment (in CIDR notation):** Specify IP addresses of the devices that should be using this Proxy Server. You must specify the range or IP addresses using Classless Inter-Domain Routing (CIDR) notation.

For example:

123.45.67.12/16 specifies all IP addresses that start with 123.45. For more information about HTTP proxy, see *ZENworks 2017 HTTP Proxy Reference*.

The IPv6 block 2001:db8::/48 represents range of IPv6 addresses

from 2001:db8:0:0:0:0:0:0 to 2001:db8:0:ffff:ffff:ffff:ffff.

5 On the Network Environment Details page, fill in the following fields, then click Next:

**Limit to Adapter Type:** By default, the network services you define on this page are evaluated against a device's wired, wireless, and dial-up network adapters. If you want to limit the evaluation to a specific adapter type, select Wired, Wireless, Dial Up/Cellular, or Virtual.

**Minimum Match:** Specify the minimum number of defined network services that must be matched in order to select this network environment.

For example, if you define one gateway address, three DNS servers, and one DHCP server, you have a total of five services. You can specify that at least three of those services must match in order to select this network environment.

When specifying a minimum match number, keep the following in mind:

- The number cannot be less than the number of services marked as Must Match.
- The number should not exceed the total number of defined services. If so, the minimum match would never be reached, resulting in the network environment never being selected.

**Network Services:** The Network Services panel lets you define the network services that the Endpoint Security Agent evaluates to see if it's current network environment matches this network environment. Select the tab for the network service you want to define, click **Add**, then fill in the required information. If a network service includes a **Must Match** option, select the option to require that the network service exist in order to match this network environment.

For detailed information about each service, click the Help > Current Page.

6 On the Summary page, click Finish to add the network environment definition to the list.

## 4.3 Managing Network Environments

- 1 In ZENworks Control Center, click Configuration > Locations.
- 2 In the Network Environments panel, perform the following tasks to manage network environments:

| Task                                                          | Steps                                                                                                    | Additional Details                                                                                                    |
|---------------------------------------------------------------|----------------------------------------------------------------------------------------------------|----------------------------------------------------------------------------------------------------|
| Edit a network environment                                    | <ol> <li>Click the environment name.</li> <li>Modify the fields as desired.         If you need help with the options, click the Help button.     </li> <li>Click Apply.</li> </ol> | If you choose to exclude the Closest Server Default Rule for a network environment that does not have any closest server rule configured, then the network environment is considered as a disconnected network environment.        |
| Delete a network environment                                  | <ol> <li>Select the check box in front of<br/>the network environment.</li> <li>Click Delete.</li> </ol>                                                                            | You cannot delete a network environment that has ZENworks objects associated. To delete a network environment that has ZENworks objects associated, you must first remove the association and then delete the network environment. |
| Rename a network environment                                  | Select the check box in front of the location.     Click Rename to display the Rename Network Environment dialog box.     Specify the new name in the Name field, then click OK.    | The name must conform to the ZENworks object naming conventions. For information about the naming conventions, see "Naming Conventions in ZENworks Control Center" in the ZENworks Control Center Reference.                       |
| View the list of locations that include a network environment | Click the number in the Location<br>Reference Count column.                                                                                                    | The Associated Locations dialog box displays all the locations to which this network environment is associated.                                                                                                    |

| Task                                                                              | Steps                                                                 | Additional Details                                                                                                    |  |
|-----------------------------------------------------------------------------------|-----------------------------------------------------------------------|----------------------------------------------------------------------------------------------------|--|
| View the list of<br>ZENworks Objects<br>associated to a<br>network<br>environment | Click the number in the Reference Count column.                       | The Relationships page displays the ZENworks objects such as policies and bundles that are associated to the network environment. A ZENworks object such as a bundle or policy is associated with a network environment only if it contains a reference to the network environment through system requirement or policy configuration. |  |
|                                                                                   |                                                                       | The list displays the following information:                                                                                                    |  |
|                                                                                   |                                                                       | <ul> <li>Name of the associated policy or<br/>bundle.</li> </ul>                                                                                                    |  |
|                                                                                   |                                                                       | Type of the policy or bundle.                                                                                                    |  |
|                                                                                   |                                                                       | <ul> <li>Location of the associated policy<br/>or bundle.</li> </ul>                                                                                                    |  |
| Search for a network environment                                                  | In the Search option     (                                            | The search string that you specify can contain alphanumeric characters. The Search functionality displays the network environment that has one or more of the following:  • Name that contains the specified                                                                                                    |  |
|                                                                                   |                                                                       | string.                                                                                                    |  |
|                                                                                   |                                                                       | <ul> <li>Reference Count that matches<br/>the exact string that you specify.</li> </ul>                                                                                                    |  |
|                                                                                   |                                                                       | <ul> <li>Location Reference Count that<br/>matches the exact string that you<br/>specify.</li> </ul>                                                                                                    |  |
| Clear the Search<br>Result                                                        | Click X. next to the Search option in the Network Environments panel. |                                                                                                    |  |

## 4.4 Backing Up Network Environments

You can back up the network environments by using the following zman commands:

- network-environment-export-to-file (neetf): Exports a network environment's information to an XML-formatted file.
- **network-environment-create (nec):** Creates a network environment from the information contained in the specified XML file.

For more information about these commands and their usage, see "Network Environment Commands" in the ZENworks Command Line Utilities Reference.

# 5

# **Creating and Managing Locations**

Security requirements for a device can differ from location to location. You might, for example, have different personal firewall restrictions for a device located in an airport terminal than for a device located in an office inside your corporate firewall.

To make sure that a device's security requirements are appropriate for whatever location it is in, Endpoint Security Management supports both global policies and location-based polices. A global policy is applied regardless of the device's location. A location-based policy is applied only when the device's current location meets the criteria for a location associated with the policy. For example, if you create a location-based policy for your corporate office and assign it to a laptop, that policy is applied only when the laptop's location is the corporate office.

If you want to use location-based policies, you must first define the locations that make sense for your organization. A location is a place, or type of place, for which you have specific security requirements. For example, you might have different security requirements for when a device is used in the office, at home, or in an airport.

Locations are defined by network environments. Assume that you have an office in New York and an office in Tokyo. Both offices have the same security requirements. Therefore, you create an Office location and associate it with two network environments: New York Office Network and Tokyo Office Network. Each of these environments is explicitly defined by a set of gateway, DNS server, and wireless access point services. Whenever the Endpoint Security Agent determines that its current environment matches the New York Office Network or Tokyo Office Network, it sets its location to Office and applies the security policies associated with the Office location.

**Unknown** is the default location that is automatically created after you install ZENworks 2017. If ZENworks Agent is unable to find a location that matches its current environment, the managed device is associated with the Unknown location. You cannot delete or rename the Unknown location.

The following sections explain how to create locations:

- Section 5.1, "Configuring Administrator Rights," on page 19
- Section 5.2, "Creating Locations," on page 20
- Section 5.3, "Managing Locations," on page 21
- Section 5.4, "Location and Network Environment Selection on a Managed Device," on page 23
- Section 5.5, "Assigning Locations," on page 24
- Section 5.6, "Startup Location," on page 25

## **5.1 Configuring Administrator Rights**

In order to create, delete, and modify network environments, you must have the correct administrator rights. Super Administrators automatically receive the correct rights. If you are not a Super Administrator, you must have the Create/Delete right and the Modify right for the Location Rights group.

For more information about assigning rights to administrators, see "Assigning Rights" in the ZENworks Administrator Accounts and Rights Reference.

#### 5.2 Creating Locations

When you create a location, you provide a location name and then associate the desired network environments with the location.

- 1 In ZENworks Control Center, click Configuration > Locations.
- 2 In the Locations panel, click New to launch the Create New Location Wizard.
- 3 On the Define Details page, fill in the following fields, then click Next:

**Location Name:** Provide a name for the location. Users never see the name; it displays only in ZENworks Control Center. The name must conform to ZENworks object naming conventions. For details, see "Naming Conventions in ZENworks Control Center" in the *ZENworks Control Center Reference*.

**Description:** Provide optional information about the new environment. This is for your benefit. This information appears only in ZENworks Control Center.

**Download Throttle Rate:** Specify the bandwidth throttle rate for distributing content to devices located in this network environment. To maximize performance of your ZENworks Servers and network system, high bandwidth environments can use one set of throttle rates and low bandwidth environments a different set of throttle rates.

For every location or network environment an effective throttle rate can be set. Content that is being downloaded to a particular location should be downloaded with the set throttle rate. However, if content is being delivered to an end point from a content distribution satellite, the throttling rate set on the location or network environment is ineffective. The full bandwidth is being used for downloading the content.

The throttle rate can be overridden in a bundle so that high-priority patch and bundle content can be deployed quickly. If you do not specify a throttle rate, the network environment inherits the throttle rate assigned to the location.

**Upload Throttle Rate:** Specify the bandwidth throttle rate used by managed devices while uploading files to the server. These files can be audit, inventory, status, or message files. The default throttle rate is **0** (zero), which indicates that the devices can use unlimited bandwidth. If you configured the throttle rate for both network environment and location to which network environment is associated, the throttle rate of the network environment takes precedence over the throttle rate of the location.

For example, if the configured upload throttle rate is 200 KB/s and agent is uploading the audit file, then the upload throttle rate is 200 KB/s. Along with the audit file if an inventory file is uploaded at the same time, then the throttle rate is shared between the simultaneous uploads. In this example, the throttle rate for each upload request is 100 KB/s.

**Preferred Protocol for Communication:** Click the **Override Setting** link for servers to use the configured protocol to communicate over the network. By default, the value is inherited from Zone setting.

Select IPv4 if you want the devices in the location to first try communicating with the servers using IPv4 URLs, before attempting IPv6 URLs.

Select IPv6 if you want the devices in the location to first try communicating with the servers using IPv6 URLs, before attempting IPv4 URLs.

This setting configured at Network Environment overrides the changes made in the location settings.

**Audit Data Upload:** Select **Enabled** to enable the devices in associated location or network environment, to upload audit event data to any Satellite Server (Collection role) or Primary Server.

Select **Disabled** to disable the devices in associated location or network environment, from uploading audit event data to any Satellite Server (Collection role) or Primary Server.

The agent is expecting only one CIFS Server and the format of the CIFS server is \\164.99.137.82\content-repo for IPv4 and \\2001-db8-85a3-8d3-1319-8a2e-370-7348.ipv6-literal.net\content-repo for IPv6.

For more information about CIFS Server Details, see Configuring the Settings on a Managed Device in the ZENworks Primary Server and Satellite Reference

4 On the Location HTTP Proxy Details, fill in the following fields, and then click Next:

In this panel, based on your requirement you can enter IPv4 and IPv6 proxy details.

**Proxy IP Address:** Specify the IP address for the proxy server.

**Port:** Specify the port number on which the proxy server must be listening.

**Network Segment (in CIDR notation):** Specify the IP addresses of the devices that should be using this Proxy Server. You must specify the range or IP addresses using Classless Inter-Domain Routing (CIDR) notation.

For example:

123.45.67.12/16 specifies all IP addresses that start with 123.45. For more information about HTTP proxy, see *ZENworks* 2017 HTTP Proxy Reference.

The IPv6 block 2001:db8::/48 represents range of IPv6 addresses

from 2001:db8:0:0:0:0:0:0 to 2001:db8:0:ffff:ffff:ffff:ffff.

- **5** On the Assign Network Environments page:
  - 5a Select Assign existing network Environments to the Location.
  - **5b** Click **Add**, select the network environments you want to define the location, then click **OK** to add them to the list.
  - **5c** Click **Next** when you are finished adding network environments.
- 6 On the summary page, click Finish to create the location and add it to the Locations list.

When you add a new location, the Unknown location is listed last, and its order cannot be changed.

For more information on how the location and the network environment are selected on a managed device, see Section 5.4, "Location and Network Environment Selection on a Managed Device," on page 23

The following information is displayed for each location you add to the list:

- Name: The name assigned to the location.
- Reference Count: The number of ZENworks objects that are associated to a location.
- Location Reference Count: The number of locations that include the network environment.

## 5.3 Managing Locations

The following table lists the tasks you can perform to manage locations:

| Task                  | Steps                                                                                                    | Additional Details                                                                                                    |
|-----------------------|----------------------------------------------------------------------------------------------------|----------------------------------------------------------------------------------------------------|
| Edit a location       | <ol> <li>Click the location name.</li> <li>Modify the fields as desired.         If you need help with the options, click the Help button.     </li> <li>Click Apply.</li> </ol>                    | For an <b>Unknown</b> location, you can edit only the throttle rate (in the <b>Details</b> tab) and the Location Closest Servers settings (in the <b>Servers</b> tab).  If you choose to exclude the Closest Server default rule and do not configure Configuration and Authentication servers for a location, then the location is considered as a disconnected location. During the next general refresh of the managed device, the location is displayed as Unknown in the ZENworks icon properties page.                                                                                                    |
| Delete a location     | <ol> <li>Select the check box in front of the location.</li> <li>Click Delete.</li> </ol>                                                                                                    | You cannot delete the <b>Unknown</b> location.  You cannot delete a location that has ZENworks objects associated. To delete a location that has ZENworks objects associated, you must first remove the association and then delete the location.                                                                                                    |
| Rename a location     | <ol> <li>Select the check box in front of the location.</li> <li>Click Rename to display the Rename Location dialog box.</li> <li>Specify the new name in the Name field, then click OK.</li> </ol> | The name must conform to the ZENworks object naming conventions. You cannot rename the Unknown location. Fpr information about the naming conventions, see "Naming Conventions in ZENworks Control Center" in the ZENworks Control Center Reference.  IMPORTANT: If the location is referenced by a Location Assignment policy (one of the security policies used with Endpoint Security Management), the Location Assignment policy must be republished before the name change will be reflected on assigned devices. For information about republishing a security policy, see "Publishing Policies" in the ZENworks Endpoint Security Policies Reference. |
| Reorder the locations | Select the check box next to the location you want to move.  You can select multiple locations to move at one time.  Click Move Up or Move Down to reposition the location.                         | The order of the list determines which location is used if the agent matches multiple locations.  For more information on how the location and the network environment are selected on a managed device, see Section 5.4, "Location and Network Environment Selection on a Managed Device," on page 23  When you add a new location, the Unknown location is listed last, and its order cannot be changed.                                                                                                    |

| Task                                                                | Steps                                                                             | Additional Details                                                                                                    |
|---------------------------------------------------------------------|-----------------------------------------------------------------------------------|----------------------------------------------------------------------------------------------------|
| View the list of<br>ZENworks Objects<br>associated to a<br>location | Click the number in the Reference Count column.                                   | The Relationships page displays the ZENworks objects such as policies and bundles that are associated to the location. A ZENworks object such as a bundle or policy is associated with a location only if it contains a reference to the location through system requirement or policy configuration.  The list displays the following information:  Name of the associated policy or bundle.  Type of the policy or bundle.  Location of the associated policy or bundle. |
| Search for a location                                               | In the Search option     (                                                        | The search string that you specify can contain alphanumeric characters. The Search functionality displays the locations with the name that contains the specified string or with the Reference Count that matches the exact string that you specify.                                                                                                    |
| Clear the Search<br>Result                                          | <ol> <li>Click . next to the Search option<br/>in the Locations panel.</li> </ol> |                                                                                                    |

# 5.4 Location and Network Environment Selection on a Managed Device

If you have multiple locations and network environments defined in ZENworks Control Center, the agent on the managed device scans all the defined network environments to identify matched environments. From the identified environments, the agent selects the network environments that have the highest number of matched network services (such as Client IP Address and DNS Servers). The agent then scans the ordered list of locations, identifies the first location that contains any of the selected network environments, and selects the location and the first matched network environment contained within this location.

#### For example:

The locations defined in ZENworks Control Center are listed in the following order: L1 and L2

The network environments within L1 are listed in the following order: NE1, NE2, and NE4.

The network environments within L2 are listed in the following order: NE2, NE3, and NE4.

The agent on the managed device detects that NE2, NE3 and NE4 all match on the managed device.

If NE2 and NE4 each have two network service matches each, and NE3 has just one network service match, the agent selects NE2 and NE4 because they have the most network service matches. Because NE2 is the first listed network environment in L1, L1 and NE2 are selected as the location and network environment.

**NOTE:** For a network environment to be considered matched on the managed device, it must meet all the restrictions set in the network environment. These include the **Minimum Match** attribute specified for the network environment and also the **Match Required** attribute specified for the network services within the network environment.

## 5.5 Assigning Locations

To assign a subset of Locations to a managed device or device folder:

- 1 Log into ZENworks Control Center and create a few Locations. For more information see, Section 5, "Creating and Managing Locations," on page 19.
- 2 In the left pane of ZENworks Control Center, click Devices.
- 3 In the Devices page, click the Details option against either Servers or Workstations.
- 4 Click the Locations tab.

**NOTE:** Unless and until configured, the **Locations** tab will show the current **Location Assignment** set to the Zone, which means that all the locations configured in the Zone will be available to the device or the device contained in the folder, as the case may be.

Current Assignment indicates the locations inherited by the managed device or the managed device folder. By default, this value is set to Zone or to the parent folder. This indicates that all the locations configured in the Management Zone or assigned to the parent folder are available to the managed device or to the managed device folder.

- 5 Click Override Assignment and then configure the assignment using either of the following options:
  - Assign all Locations: Makes all the locations configured in the Management Zone available to the managed device or to the managed device folder.
  - Assign all Locations and Network Environments: Enables you to select a subset of locations to be available to the managed device or to the managed device folder. Assign the following Locations and their Network Environments:

**NOTE: Override Assignment** enables you to clear the last location assignment and create a new assignment

**6** Refresh the target device(s) after few minutes. The managed device receives configuration data pertaining to the assigned locations.

Be aware of the following considerations as you create assignments:

- Unknown Locations is listed by default and cannot be removed from the list.
- The order of locations cannot be changed. The order defined at the Zone level takes effect in all assignments.
- This assignment is not effective on versions of ZENworks agents prior to ZENworks 11 SP3.
   Those agents continue to receive configuration data pertaining to all locations defined in the Zone.
- To assign locations to a device or a device folder, the administrator must have the Assign Locations rights in the Device Rights category.

#### 5.6 Startup Location

When a device boot operation is performed, the network interface takes a considerable time to start. This delays the location identification for the device, and so ZENworks uses the default Unknown location. At the time of the device boot and the user login, other ZENworks functions like user source authentication and user refreshes are performed by using the closest servers that are defined at the Unknown location. This might cause a delay in the user login because of the use of an incorrect location, or because of incorrect or unreachable closest servers.

You can use the Startup Location feature to solve this problem. The Startup Location panel allows you to define a startup location for a managed device until the actual location is determined. Startup location can be defined at the Management Zone, device folder, or device level. Managed devices having a startup location with valid or reachable closest servers can contact the appropriate servers during device boot, thus enhancing the user login experience.

- 1 In ZENworks Control Center, click Configuration on the left pane, then click the Locations tab.
- 2 In the Startup Location panel, you can use the following options to select the startup location:
  - Use last known Location: The last detected location of the managed device.
  - Use the following Startup Location: Select the required startup location and the associated startup network environment for a device. However, selecting the startup network environment is not mandatory.

If you select **Unknown** as the startup location, then the **Startup Network Environment** option shows all the network environments that are not referenced by a location.

3 In the **Duration to honor startup location** field, select the duration for which you want the agent to stay in the startup location after the device reboot, before it detects the actual location.

The network or the wireless adapters may take some time to initialize and cause a delay in the detection of the actual location. By selecting a non-zero value in the **Duration to honor the startup location** field, you can prevent the agent from immediately switching to an unknown location from the startup location. The default duration is 2 minutes and you can select values from 0 to 10.

#### NOTE

- At the Management Zone level, you cannot delete any location that is identified as a startup location, and at the device or folder level, you cannot remove a location from the Location Assignment list which is a part of a startup location.
- To delete a location that is being referenced as a startup location, modify the corresponding startup location setting. You can also click the Reference Count for a location to see at which level (Zone, folder, or device) the location is referenced as the startup location.
- The Startup Location feature is applicable only to Windows managed devices.

# 6 Configuring the Closest Server Default Rule

The Closest Server Default rule lets you define the rule that is used by a device to determine the closest authentication, collection, content, and configuration servers when no Closest Server rules have been defined or when none apply. This rule is simply a listing of the servers in the order you want devices to contact them. You cannot add or remove servers from the lists.

For Closest Server Default rules, devices that are Satellites are considered as servers and can be listed for selection in the appropriate lists.

By default, all ZENworks servers and are displayed in the appropriate lists. In addition, any devices that are defined with the Content or Imaging roles are also displayed in the Content Servers list, any devices that are defined with the Collection role are also displayed in the Collection Servers list, and any devices that are defined with the Authentication role are also displayed in the Authentication Servers list.

**NOTE:** There is no Closest Server Default Rule for Join Proxy.

To configure a Closest Server Default rule:

- 1 In ZENworks Control Center, click the Configuration tab, click Infrastructure Management (in the Management Zone Settings panel), then click Closest Server Default Rule.
- 2 To configure the servers listed in the any section, do any of the following:
  - 2a (Conditional) You can perform the following tasks to manage individual servers in any of the server lists (Collection, Content, Configuration, and Authentication):

| Task             | Steps                                                                                                    | Additional Details                                                                                                    |
|------------------|----------------------------------------------------------------------------------------------------|----------------------------------------------------------------------------------------------------|
| Reorder the list | <ol> <li>In the desired server list, select the check box for the server, group, or L4 switch you want to move.</li> <li>Click Move Up or Move Down as necessary to change its order in the list.</li> <li>Repeat as necessary to order the list.</li> </ol> | Placement in the list determines the order in which servers are contacted. The first list item (server, group, or L4 switch) is contacted first, then the second, and so forth.  You can order the items in the lists differently. This allows you to spread the workload initiated by devices by placing different servers higher in one list than in the other lists. For example: |
|                  |                                                                                                    | <ul> <li>Collection Servers: Server1,<br/>Group1, Server3, L4Switch5</li> </ul>                                                                                                    |
|                  |                                                                                                    | Content Servers: L4Switch5                                                                                                    |
|                  |                                                                                                    | Configuration Servers:                                                                                                    |
|                  |                                                                                                    | Server3, Server2, Group1                                                                                                    |
|                  |                                                                                                    | Authentication Servers:                                                                                                    |
|                  |                                                                                                    | Server1, Server2                                                                                                    |

**2b** (Conditional) You can use a group to randomize connections to servers. Each time the server list is sent to a device, it is randomized so that not all devices receive the same ordered list.

For example, assume the server list contains the following:

- Server 1
- Group 1 (Server 2, Server 3, Server 4)
- Server 5

One device might receive the following list: Server 1, Server 3, Server 2, Server 4, Server 5.

Another device might receive a different list: Server 1, Server 4, Server 3, Server 2, Server 5.

In all cases, Server 1 is listed first and Server 5 is listed last, but the order of the servers in Group 1 is randomized.

You can perform the following tasks to manage server groups in any of the server lists (Collection, Content, Configuration, and Authentication):

| Task                  | Steps                                                                                                    | Additional Details |
|-----------------------|----------------------------------------------------------------------------------------------------|--------------------|
| Create a server group | In the desired server list, select the check boxes for the servers you want to include in the group, then click Groups > Create Group from Selection. |                    |
|                       | or                                                                                                    |                    |
|                       | If you want to create an empty group, click <b>Groups &gt; Create Empty Group</b> .                                                                   |                    |
|                       | You can add servers to the empty group later using the Groups > Add to Group option.                                                                  |                    |
|                       | <ol> <li>Specify a name for the group,<br/>then click OK to add the group<br/>to the list.</li> </ol>                                                 |                    |
|                       | Click <b>Apply</b> to make the change effective.                                                                                                    |                    |

| Task                   | Steps                                                                                                    | Additional Details                                                                                                    |
|------------------------|----------------------------------------------------------------------------------------------------|----------------------------------------------------------------------------------------------------|
| Add servers to a group | In the desired server list, select<br>the check boxes for the servers<br>you want to add to the group.                                                              |                                                                                                    |
|                        | 2. Click Groups > Add to Group.                                                                                                    |                                                                                                    |
|                        | 3. Do one of the following:                                                                                                    |                                                                                                    |
|                        | <ul> <li>To add the selected<br/>servers to a new group,<br/>select Create New,<br/>specify a group name,<br/>then click OK.</li> </ul>                             |                                                                                                    |
|                        | <ul> <li>To add the selected<br/>servers to an existing<br/>group, select a group from<br/>the list in the Select<br/>Existing field, then click<br/>OK.</li> </ul> |                                                                                                    |
|                        | Click <b>Apply</b> to make the change effective.                                                                                                    |                                                                                                    |
| Reorder the list       | In the server list, select the check box for the server, group, or L4 switch you want to move.      Click Move Up or Move Down as necessary to change its           | Placement in the list determines the order in which servers are contacted. The first list item (server, group, or L4 switch) is contacted first, then the second, and so forth.                     |
|                        | order in the list.  3. Repeat as necessary to order the list.                                                                                                    | You can order the items in the lists differently. This allows you to spread the workload initiated by devices by placing different servers higher in one list than in the other lists. For example: |
|                        |                                                                                                    | Collection Servers: Server1,<br>Group1, Server3, L4Switch5                                                                                                    |
|                        |                                                                                                    | Content Servers: L4Switch5,<br>Server2, Server3, Server1                                                                                                    |
|                        |                                                                                                    | Configuration Servers:                                                                                                    |
|                        |                                                                                                    | Server3, Server2, Group1                                                                                                    |
|                        |                                                                                                    | Authentication Servers:                                                                                                    |
|                        |                                                                                                    | Group1, L4Switch5, Server1,<br>Server2                                                                                                    |

| Task                                       | Steps                                                                                                    | Additional Details                                                                                                    |
|--------------------------------------------|----------------------------------------------------------------------------------------------------|----------------------------------------------------------------------------------------------------|
| Copy a group from one list to another list | In the server list to which you want to copy a group, click Groups > Copy Existing Group.  For example, to copy a group from the Collection Servers list to the Content Servers list, click Groups > Copy Existing Group in the Content Servers list. | If you copy a group to a list that does not already contain the group's servers, the unlisted servers are removed from the group. For example, if Group1 includes Server1 and Server2 and you copy Group1 to a list that does not include Server1, Server1 is removed from the group. |
|                                            | <ol> <li>Select the desired group from<br/>the list, then click OK to copy<br/>the group.</li> </ol>                                                                                                    |                                                                                                    |
|                                            | <ol><li>Click Apply to make the change effective.</li></ol>                                                                                                    |                                                                                                    |
| Remove servers from a group                | In the server list, expand the group to display its servers.                                                                                                    | The servers are not removed from the server list, only from the group.                                                                                                    |
|                                            | <ol><li>Select the check boxes for the<br/>servers that you want to remove<br/>from the group.</li></ol>                                                                                                    |                                                                                                    |
|                                            | <ol><li>Click Groups &gt; Remove from<br/>Group, then click OK.</li></ol>                                                                                                    |                                                                                                    |
|                                            | <ol> <li>Click Apply to make the change effective.</li> </ol>                                                                                                    |                                                                                                    |
| Remove a group                             | In the server list, select the check box for the group you want to remove.                                                                                                    | The group's servers are not removed, only the group.                                                                                                    |
|                                            | <ol><li>Click Groups &gt; Remove<br/>Group, then click OK.</li></ol>                                                                                                    |                                                                                                    |
|                                            | <ol><li>Click Apply to make the change effective.</li></ol>                                                                                                    |                                                                                                    |

**<sup>2</sup>c** (Conditional) If you have ZENworks Servers that are clustered behind an L4 switch, you can define the L4 switch and add the servers to the definition. This enables the L4 switch to continue to balance the traffic among those servers.

Table 6-1 L4 Configuration

| Task                                       | Steps                                                                                                    | Additional Details                                                        |  |
|--------------------------------------------|----------------------------------------------------------------------------------------------------|---------------------------------------------------------------------------|--|
| Create an empty L4 Switch Definition       | Using this panel, you can create an empty L4 switch by specifying the following details:                                                                                      |                                                                           |  |
|                                            | Name: Name of the L4 switch.                                                                                                    |                                                                           |  |
|                                            | <ul> <li>DNS Name/IPv4 Address: In this field,<br/>you can either specify an IPv4 address or<br/>a DNS name that resolves to an IPv4<br/>address of the L4 switch.</li> </ul> |                                                                           |  |
|                                            | <ul> <li>DNS Name/IPv6 Address: In this field,<br/>you can either specify an IPv6 address or<br/>a DNS name that resolves to an IPv6<br/>address of the L4 switch.</li> </ul> |                                                                           |  |
|                                            | You must specify L4 switch name and at least one DNS name or IP address.                                                                                                    |                                                                           |  |
| Create L4 Switch Definition from Selection | Using this panel, you can create L4 switch definition for the selected servers.  • Name: Name of the L4 switch.                                                               | When you create a new L4 switch definition, then selected servers will be |  |
|                                            | DNS Name/IPv4 Address: In this field,<br>you can either specify an IPv4 address or<br>a DNS name that resolves to an IPv4<br>address of the L4 switch.                        | added to the newly created definition.                                    |  |
|                                            | <ul> <li>DNS Name/IPv6 Address: In this field,<br/>you can either specify an IPv6 address or<br/>a DNS name that resolves to an IPv6<br/>address of the L4 switch.</li> </ul> |                                                                           |  |
|                                            | You must specify L4 switch name and at least one DNS name or IP address.                                                                                                    |                                                                           |  |

| Task                                   | Steps                                                                                                    | Additional Details                                                        |
|----------------------------------------|----------------------------------------------------------------------------------------------------|---------------------------------------------------------------------------|
| Add servers to an L4 switch definition | In the server list, select the check boxes for the servers you want to add to the L4 switch definition.                                                                                        | When you create a new L4 switch definition, then selected servers will be |
|                                        | <ol><li>Click L4 Switch &gt; Add to L4 Switch<br/>Definition.</li></ol>                                                                                                    | added to the L4 switch definition.                                        |
|                                        | 3. Do one of the following:                                                                                                    |                                                                           |
|                                        | <ul> <li>To add the selected servers to an<br/>existing L4 switch definition, select<br/>an L4 switch definition from the list in<br/>the Select Existing field, then click<br/>OK.</li> </ul> |                                                                           |
|                                        | <ul> <li>To add the selected servers to a new<br/>L4 switch definition, select Create<br/>New and specify the following, and<br/>then click OK.</li> </ul>                                     |                                                                           |
|                                        | <ul> <li>Name: Name of the L4 switch.</li> </ul>                                                                                                    |                                                                           |
|                                        | <ul> <li>DNS Name/IPv4 Address: In<br/>this field, you can either specify<br/>an IPv4 address or a DNS<br/>name that resolves to an IPv4<br/>address of the L4 switch.</li> </ul>              |                                                                           |
|                                        | <ul> <li>DNS Name/IPv6 Address: In<br/>this field, you can either specify<br/>an IPv6 address or a DNS<br/>name that resolves to an IPv6<br/>address of the L4 switch.</li> </ul>              |                                                                           |
|                                        | You must specify L4 switch name and at least one DNS name or IP address.                                                                                                    |                                                                           |
|                                        | 4. Click Apply to make the change effective.                                                                                                    |                                                                           |
| Create an empty L4 Switch Definition   | Using this panel, you can create an empty L4 switch by specifying the following details:                                                                                                    |                                                                           |
|                                        | Name: Name of the L4 switch.                                                                                                    |                                                                           |
|                                        | <ul> <li>DNS Name/IPv4 Address: In this field,<br/>you can either specify an IPv4 address or<br/>a DNS name that resolves to an IPv4<br/>address of the L4 switch.</li> </ul>                  |                                                                           |
|                                        | DNS Name/IPv6 Address: In this field,<br>you can either specify an IPv6 address or<br>a DNS name that resolves to an IPv6<br>address of the L4 switch.                                         |                                                                           |
|                                        | You must specify L4 switch name and at least one DNS name or IP address.                                                                                                    |                                                                           |

| Task                                       | Steps                                                                                                    | Additional Details                                                                                           |
|--------------------------------------------|----------------------------------------------------------------------------------------------------|----------------------------------------------------------------------------------------------------|
| Create L4 Switch Definition from Selection | Using this panel, you can create L4 switch definition for the selected servers.  Name: Name of the L4 switch.  DNS Name/IPv4 Address: In this field, you can either specify an IPv4 address or a DNS name that resolves to an IPv4 address of the L4 switch.  DNS Name/IPv6 Address: In this field, you can either specify an IPv6 address or a DNS name that resolves to an IPv6 address or a DNS name that resolves to an IPv6 address of the L4 switch.  You must specify L4 switch name and at least one DNS name or IP address.                                                                                                    | When you create a new L4 switch definition, then selected servers will be added to L4 switch definition.     |
| Add servers to an L4 switch definition     | <ol> <li>In the server list, select the check boxes for the servers you want to add to the L4 switch definition.</li> <li>Click L4 Switch &gt; Add to L4 Switch Definition.</li> <li>Do one of the following:         <ul> <li>To add the selected servers to an existing L4 switch definition, select an L4 switch definition from the list in the Select Existing field, then click OK.</li> <li>To add the selected servers to a new L4 switch definition, select Create New and specify the following, and then click OK.</li> <li>Name: Name of the L4 switch.</li> <li>DNS Name/IPv4 Address: In this field, you can either specify an IPv4 address or a DNS name that resolves to an IPv4 address of the L4 switch.</li> <li>DNS Name/IPv6 Address: In this field, you can either specify an IPv6 address or a DNS name that resolves to an IPv6 address of the L4 switch.</li> </ul> </li> </ol> | When you create a new L4 switch definition, then selected servers will be added to the L4 switch definition. |
|                                            | and at least one DNS name or IP address.  4. Click Apply to make the change effective.                                                                                                    |                                                                                                    |

**NOTE:** In the Closest Server Default Rules page, the check mark indicates whether the server or L4 has either IPv4 or IPv6, or both.

When you add a server to a group, then both IPv4 and IPv6 URLs of the server will be part of the group. You cannot add the part of the Primary Server (IPv4 or IPv6 URLs) to the group separately.

| Protocols<br>enabled on<br>Primary<br>Servers | Protocols configured on L4 Switch                                                                                                    |                                                                                                    |                                                                                                    |
|-----------------------------------------------|----------------------------------------------------------------------------------------------------|----------------------------------------------------------------------------------------------------|----------------------------------------------------------------------------------------------------|
|                                               | IPv4                                                                                                    | IPv6                                                                                                    | IPv4 + IPv6                                                                                                    |
| IPv4                                          | Supported  IPv4 URLs of this Primary Server will be replaced by IPv4 URLs of the L4 Switch in the Closest Server Rules.                                                                                                    | Not Supported                                                                                                    | Not Supported                                                                                                    |
| IPv6                                          | Not Supported                                                                                                    | Supported  IPv6 URLs of this Primary Server will be replaced by IPv6 URLs of the L4 Switch in the Closest Server Rules                                                                                                    | Not Supported                                                                                                    |
|                                               | Supported                                                                                                    | Supported                                                                                                    | Supported                                                                                                    |
| IPv4 + IPv6                                   | IPv4 URLs of this     Primary Server will be     replaced by IPv4 URLs     of the L4 Switch in the     Closest Server Rules.                                                                                                  | <ul> <li>IPv6 URLs of this         Primary Server will be         replaced by IPv6 URLs         of the L4 Switch in the         Closest Server Rules.     </li> </ul>                                                         | IPv4 and IPv6 URLs of this<br>Primary Server will be<br>replaced by IPv4 and IPv6<br>URLs of the L4 Switch<br>respectively in the Closest<br>Server Rules. |
|                                               | <ul> <li>The Primary Server         object will still be visible         outside the L4 switch         which indicates that the         IPv6 URLs can be         directly accessed by the         managed devices.</li> </ul> | <ul> <li>The Primary Server         object will still be visible         outside the L4 switch         which indicates that the         IPv4 URLs can be         directly accessed by the         managed devices.</li> </ul> |                                                                                                    |
|                                               | <ul> <li>Alternately, IPv6 URLs<br/>can also be added to<br/>another L4 switch with<br/>IPv6 address.</li> </ul>                                                                                                    | <ul> <li>Alternately, IPv4 URLs<br/>can also be added to<br/>another L4 switch with<br/>IPv4 address.</li> </ul>                                                                                                    |                                                                                                    |

**<sup>3</sup>** (Optional) You can perform the following tasks to manage the server lists:

| Task                                                                                                    | Steps                                           | Additional Details                                                                                                    |
|----------------------------------------------------------------------------------------------------|-------------------------------------------------|----------------------------------------------------------------------------------------------------|
| Remove all the Satellites from the server lists of the Closest Server Default rule                       | Click Remove     Current Satellite     Servers. | You can again add the Satellites to the server lists of the default rule by clicking Add Current Satellites Servers.                |
| Add the entries of all Satellites in to the server lists of the Closest Server Default rule              | Click Add Current     Satellite Servers.        | The entries of all Satellites are added in to the server lists depending on the individual roles defined for each Satellite device. |
| Verify whether all ZENworks Servers are contained in the server lists of the Closest Server Default rule | Click Validate Server     Lists.                | If any existing server is missed out from the list, the server is added to the list                                                 |

- 4 (Optional) If you want to automatically add new Satellites to the server lists of the Closest Server Default rule and synchronize the settings of the existing Satellites with their corresponding entries in the Closest Server Default rule, select the New and modified Satellite Servers should be added to the these default rule lists option. By default, the option is selected.
- **5** Specify the number of ZENworks servers whose data must be sent to the managed devices at a time. The available options are:
  - Unlimited: By default, the contact information about all servers listed in the effective rule's
    lists are sent to the managed devices. In addition, unless excluded in the effective rule, the
    servers listed in the Closest Server Default rule are appended to the servers listed in the
    effective rule.
  - Limit to <a \_numeric\_value\_that\_you\_specify> Servers per list: If you want to converse bandwidth between the server and the managed devices, specify the number of servers whose data must be sent to the managed devices at a time.

**NOTE:** You can also configure the **Limit Servers Returned to Agent** setting for each Closest Server rule. The limit that you set in the Closest Server rule overrides the limit that you set in the Closest Server Default rule.

6 Click OK or Apply to save the changes.

7

# **Adding Closest Servers to Locations**

When a ZENworks Management Zone includes more than one ZENworks Primary Server or Satellite (collectively referred to as servers), devices need to know which servers to contact for collection, content, configuration, and authentication purposes. These servers are referred to as *closest servers*.

Closest Server rules help you improve load balancing between ZENworks Servers, perform failover, and improve performance when there is a slow link between the managed devices and Servers.

Closest servers can be configured on locations, network environments, and in the Closest Server Default Rule. The Closest servers for network environment override the Closest servers for locations. When a managed device requests its list of closest server, the ZENworks system combines the server lists from the location and default rule (in that order) or network environment and default rule (in that order), and passes the combined list to the device. The managed device contacts the first server in the list and continues down the list until it is able to connect. All of the Closest Server rules are received by the managed device and are cached locally. If the location of a managed device changes, the settings and closest servers rules associated with the new location are applied to the device.

For example, assume that the device detects that it is in NetworkEnvironment1, which is associated with Location1. The closest authentication servers for each of these are defined as follows:

- NetworkEnvironment1: Server4, Server5
- Location: Server4, Server3
- Default Rule: Server1, Server2, Server6

For authentication purposes, a device would receive the following server list. It would attempt to connect to the first one in the list, then the second, and so on until it successfully connected.

- Server4 (network environment)
- Server5 (network environment)
- Server1 (default rule)
- Server2 (default rule)
- Server6 (default rule)

ZENworks allows you to configure a location or network environment to be a disconnected location or network environment. If a managed device detects itself to be in a disconnected location or network environment, it does not contact any of the ZENworks servers or Satellites until the location or network environment of the device changes to a non-disconnected location. For example, if you do not want your laptop to contact any of the ZENworks servers or Satellites when you are using it from your house, define a home location as the disconnected location by performing the following tasks while configuring the location:

- Select the Exclude the Closest Server Default Rule option.
- Do not configure any Closest Server rules.

You can create Closest servers for locations and network environment in one of the following ways:

 Using zman commands: For detailed information on how to create Closest servers for locations by using zman commands, see "Location Commands" in the ZENworks Command Line Utilities Reference or view the zman man page (man zman) on the server. For detailed information on how to create Closest servers for network environment by using zman commands, see "Network Environment Commands" in the ZENworks Command Line Utilities Reference or view the zman man page (man zman) on the server.

- Using ZENworks Control Center: Review the following sections:
  - Section 7.1, "Creating Closest Server Rules for a Location," on page 38
  - Section 7.2, "Creating Closest Server Rules for a Network Environment," on page 38

#### 7.1 Creating Closest Server Rules for a Location

The Location Closest Servers panel in ZENworks Control Center lets you assign ZENworks Primary Servers and Satellites to the location. When a device detects that it is within the location, it contacts the defined servers. By defining the closest servers for the location, you can reduce wide area network traffic and increase ZENworks performance.

- 1 In ZENworks Control Center, click Configuration > Locations.
- 2 In the Locations panel, click the location to display its details.
- 3 Click the Servers tab.
- 4 Click Override to override the closest server settings from the location.
- 5 (Conditional) If you do not want the Closest Server Default Rule to be used in determining closest servers, select the Exclude the Closest Server Default Rule option.

Closest servers can also be configured on network environments and in the Closest Server Default Rule. When a managed device requests its list of closest server, the ZENworks system combines the server lists from the network environment, location, and default rule (in that order) and passes the combined list to the device. The managed device contacts the first server in the list and continues down the list until it is able to connect.

**NOTE:** If you choose to exclude the Closest Server Default Rule for a location that does not have any closest server rule configured, then the location is considered as a disconnected location.

**6** Configure the closest servers:

For more information on configuring the closest servers, see Chapter 6, "Configuring the Closest Server Default Rule," on page 27.

7 Click Apply to save your changes.

NOTE: L4 switches are not supported for Join Proxy satellite servers.

# 7.2 Creating Closest Server Rules for a Network Environment

The Network Environment Closest Servers panel in ZENworks Control Center lets you assign ZENworks Primary Servers and Satellites to the network environment. When a device is located within the network environment, it contacts the defined servers. By defining the closest servers for the network environment, you can reduce wide area network traffic and increase ZENworks performance

- 1 In ZENworks Control Center, click Configuration > Locations.
- 2 In the Network Environments panel, click the network environment to display its details.

- Click the Servers tab.
- 4 Click Override to override the closest server settings from the location. The resulting list includes only the servers defined for the network environment and for the Closest Server Default Rule.
- 5 (Conditional) If you do not want the Closest Server Default Rule to be used in determining closest servers, select the Exclude the Closest Server Default Rule option.

Closest servers can also be configured on locations and in the Closest Server Default Rule. When a managed device requests its list of closest server, the ZENworks system combines the server lists from the network environment, location, and default rule (in that order) and passes the combined list to the device. The managed device contacts the first server in the list and continues down the list until it is able to connect. This option excludes the default rule from being included in the server list.

**NOTE:** If you choose to exclude the Closest Server Default Rule for a network environment that does not have any closest server rule configured, then the network environment is considered as a disconnected network environment.

6 Configure the closest servers:

For more information on configuring the closest servers, see Chapter 6, "Configuring the Closest Server Default Rule," on page 27

7 Click Apply to save your changes.

**NOTE:** L4 switches are not supported for Join Proxy satellite servers.

# 7.3 Using Closest Server Rules to Create Locations and Network Environments

- 1 Log in to ZENworks Control Center.
- 2 Click Configuration > Locations.
- 3 In the Locations panel, click New.
- 4 Specify the location name. For example, Location1.
- **5** (Optional) Specify a description and throttle rate.
- 6 Click Next.
- 7 Select Create and assign Network Environment to the Location, then click Next.
- 8 (Optional) Change the network environment name.
- **9** (Optional) Specify a description and throttle rate for the network environment.
- 10 Click Next.
- 11 Select any of the following parameters or a combination of parameters and then click Add to configure the relevant settings:
  - Gateway
  - DNS Servers
  - DHCP Servers
  - WINS Servers
  - Dial-up Connections
  - Adapters

- Access Points
- Client IP Address
- Client DNS Settings
- DNS Resolution

You can also specify the Minimum Match and Match Required values where applicable.

- 12 Click Next.
- 13 Review the details on the Summary page, then click Finish. The newly created location, Location1, is added to the Locations list.
- 14 Click Location1.
- 15 Click the Servers tab.
- 16 Select the Exclude the Closest Server Default Rule option.
- 17 Add a Collection server, a Content server, a Configuration server, an Authentication server and Join Proxy server for the location.
- 18 Click Apply.

On the Macintosh managed device:

- 1 Log in to the managed device as root.
- 2 Refresh the device.
- 3 Right-click the ZENworks icon and click Show Properties.
- 4 Click Server. The configured location, Location1, is applied to the Macintosh device and is displayed in the Servers tab.

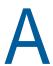

# **Documentation Updates**

This section contains information on documentation content changes that were made in this Location Awareness Reference for ZENworks 2017. The information can help you to keep current on updates to the documentation.

# A.1 June 2017: Update to ZENworks 2017 (2017 Update 1)

Updates were made to the following sections:

| Location                            | Update                                                       |  |
|-------------------------------------|--------------------------------------------------------------|--|
| Adding Closest Servers to Locations | Updated the Adding Closest Servers to Locations section.     |  |
|                                     | Chapter 7, "Adding Closest Servers to Locations," on page 37 |  |